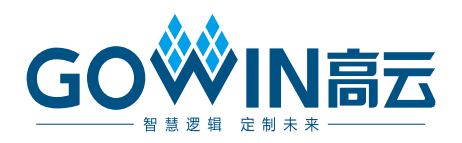

## Gowin PicoRV32 快速设计 参考手册

**IPUG915-1.6,2024-03-29**

#### 版权所有 **© 2024** 广东高云半导体科技股份有限公司

GOWIN高云、W、Gowin 以及高云均为广东高云半导体科技股份有限公司注册商标, 本手 册中提到的其他任何商标,其所有权利属其拥有者所有。未经本公司书面许可,任何单位和 个人都不得擅自摘抄、复制、翻译本文档内容的部分或全部,并不得以任何形式传播。

#### 免责声明

本文档并未授予任何知识产权的许可,并未以明示或暗示,或以禁止反言或其它方式授予任 何知识产权许可。除高云半导体在其产品的销售条款和条件中声明的责任之外,高云半导体 概不承担任何法律或非法律责任。高云半导体对高云半导体产品的销售和/或使用不作任何 明示或暗示的担保,包括对产品的特定用途适用性、适销性或对任何专利权、版权或其它知 识产权的侵权责任等,均不作担保。高云半导体对文档中包含的文字、图片及其它内容的准 确性和完整性不承担任何法律或非法律责任,高云半导体保留修改文档中任何内容的权利, 恕不另行通知。高云半导体不承诺对这些文档进行适时的更新。

#### 版本信息

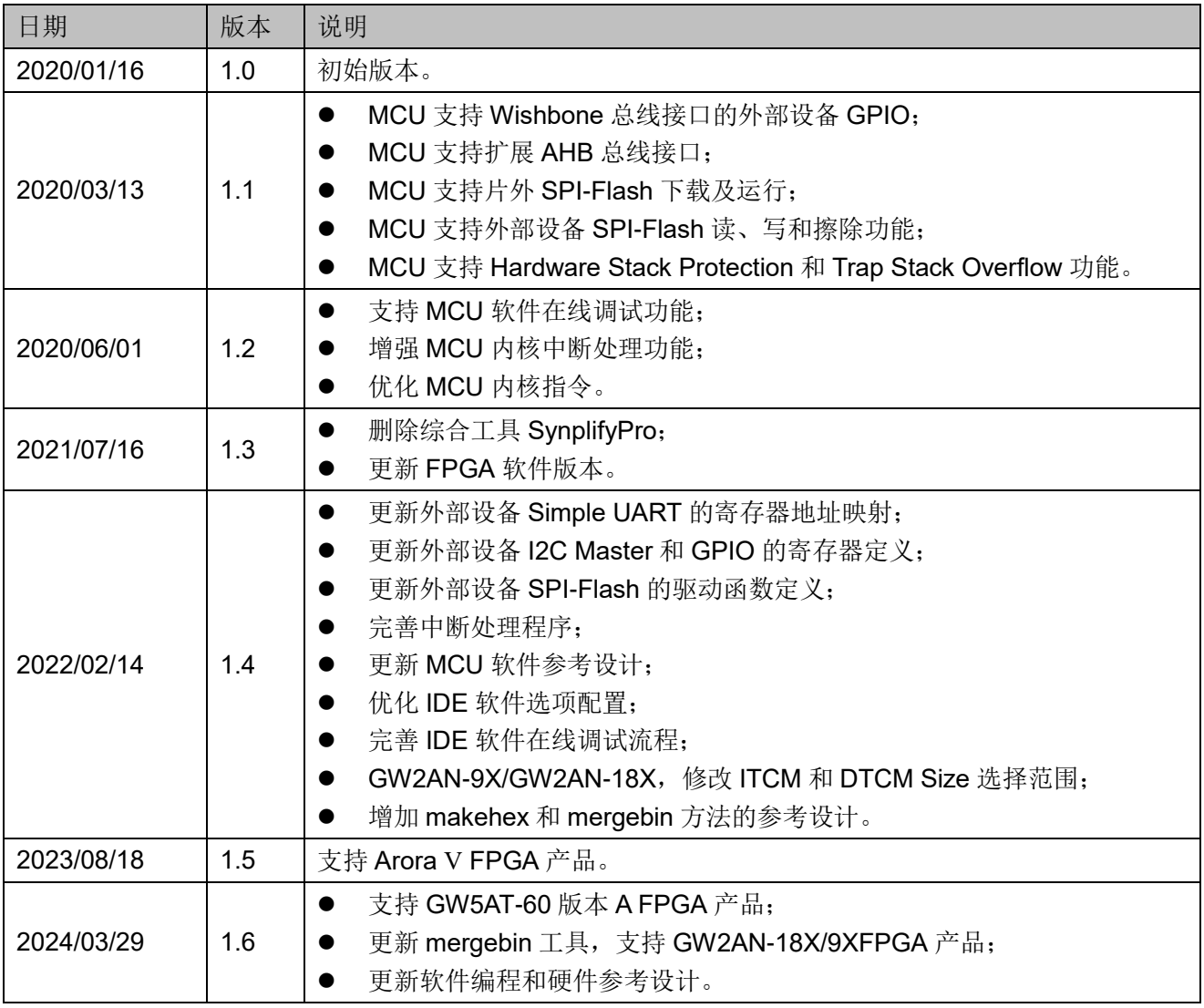

## <span id="page-3-0"></span>目录

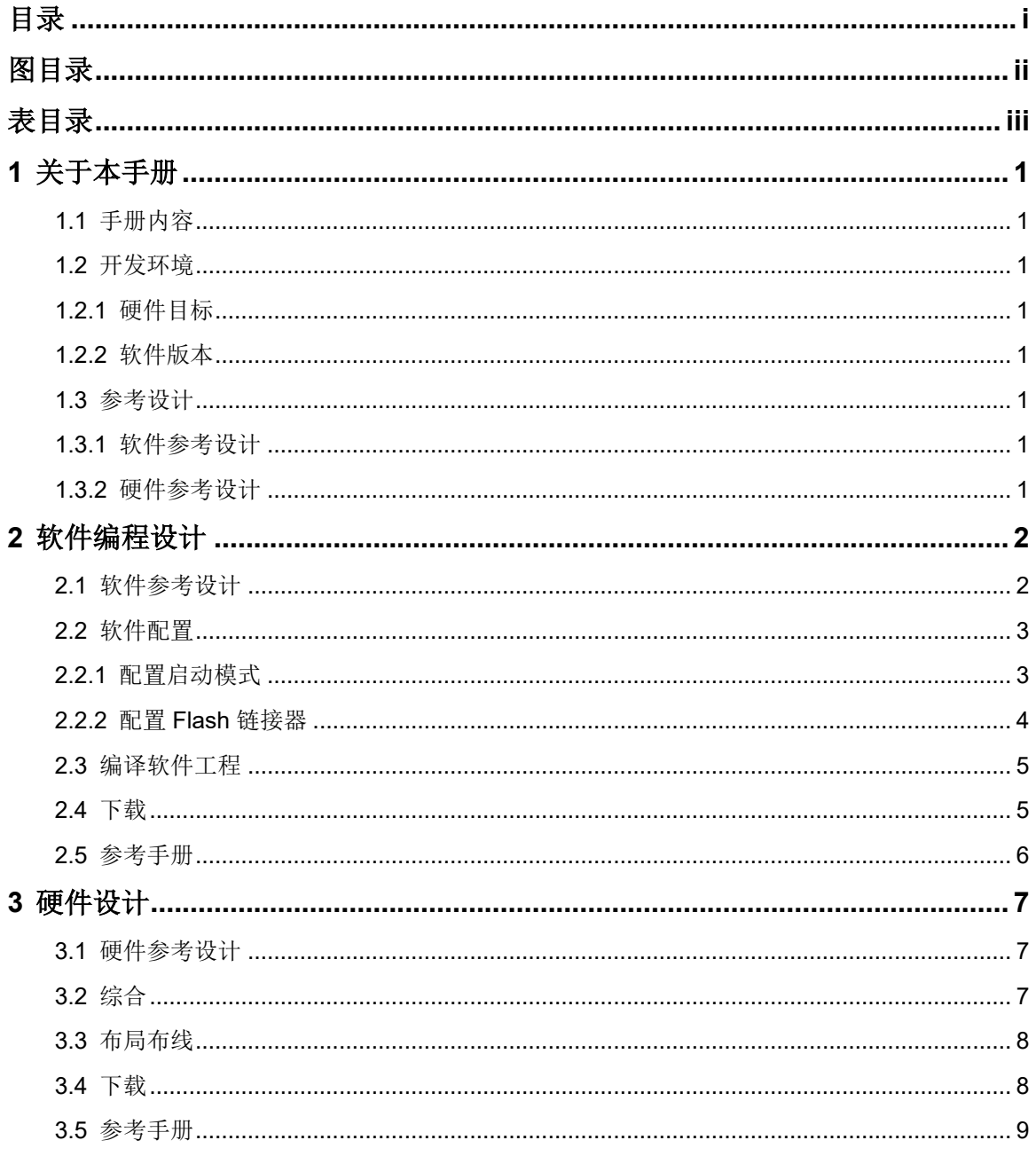

## <span id="page-4-0"></span>图目录

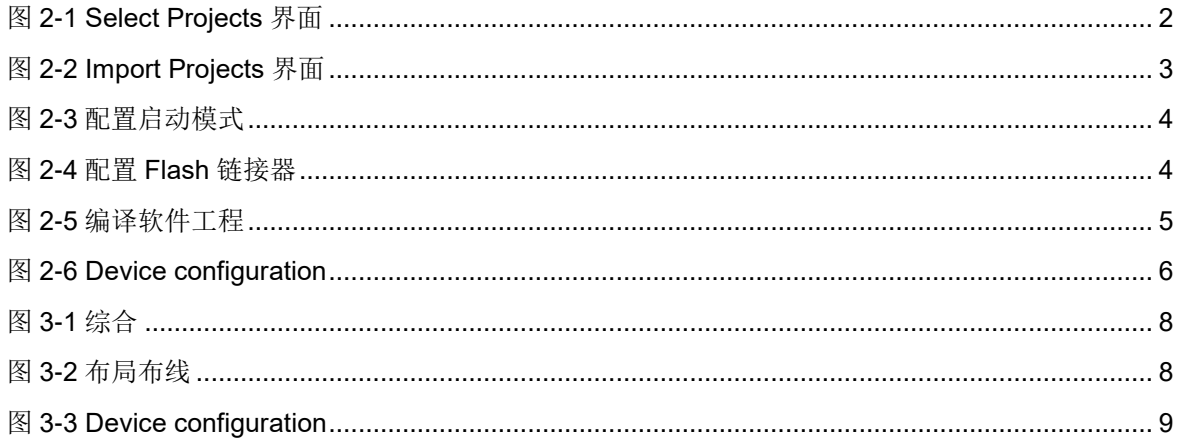

<span id="page-5-0"></span>表目录

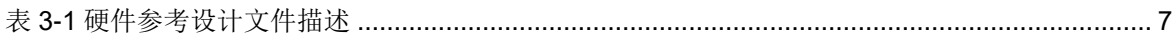

# **1** 关于本手册

## <span id="page-6-1"></span><span id="page-6-0"></span>**1.1** 手册内容

本手册以软件开发工具包 DK-START-GW2A18 V2.0 开发板参考设计为 例, 描述 Gowin PicoRV32 硬件设计与软件编程设计的快速设计方法, 旨在 帮助用户快速开发 Gowin PicoRV32 硬件设计与软件编程设计。

## <span id="page-6-2"></span>**1.2** 开发环境

#### <span id="page-6-3"></span>**1.2.1** 硬件目标

DK-START-GW2A18 V2.0 GW2A-LV18PG256C8/I7 GW2A-18 (C版)

#### <span id="page-6-4"></span>**1.2.2** 软件版本

- 已测试软件版本: 云源软件 Gowin V1.9.9.01 (64-bit)
- GMD (已测试软件版本: V1.2)

#### <span id="page-6-5"></span>**1.3** 参考设计

#### <span id="page-6-6"></span>**1.3.1** 软件参考设计

Gowin\_PicoRV32 提供 GMD(已测试软件版本: V1.2)软件环境的软 件编程参考设计,通过链接获取如[下参考设计:](https://cdn.gowinsemi.com.cn/Gowin_PicoRV32_V1.4.zip)

...\ref\_design\MCU\_RefDesign\picorv32\_demo

#### <span id="page-6-7"></span>**1.3.2** 硬件参考设计

Gowin\_PicoRV32 提供硬件参考设计,通过链接获取如[下参考设计:](https://cdn.gowinsemi.com.cn/Gowin_PicoRV32_V1.4.zip)

...\ref\_design\FPGA\_RefDesign\DK\_START\_GW2A18\_V2.0\gowin\_pi corv32

# **2** 软件编程设计

## <span id="page-7-2"></span><span id="page-7-1"></span><span id="page-7-0"></span>**2.1** 软件参考设计

双击打开 GMD 软件,选择菜单栏 "File > Import > General > Existing Projects into Workspace", 引入软件编程参考设计 picorv32\_demo, [如图](#page-7-2) [2-1](#page-7-2) 和图 [2-2](#page-8-2) 所示。

#### 图 **2-1 Select Projects** 界面

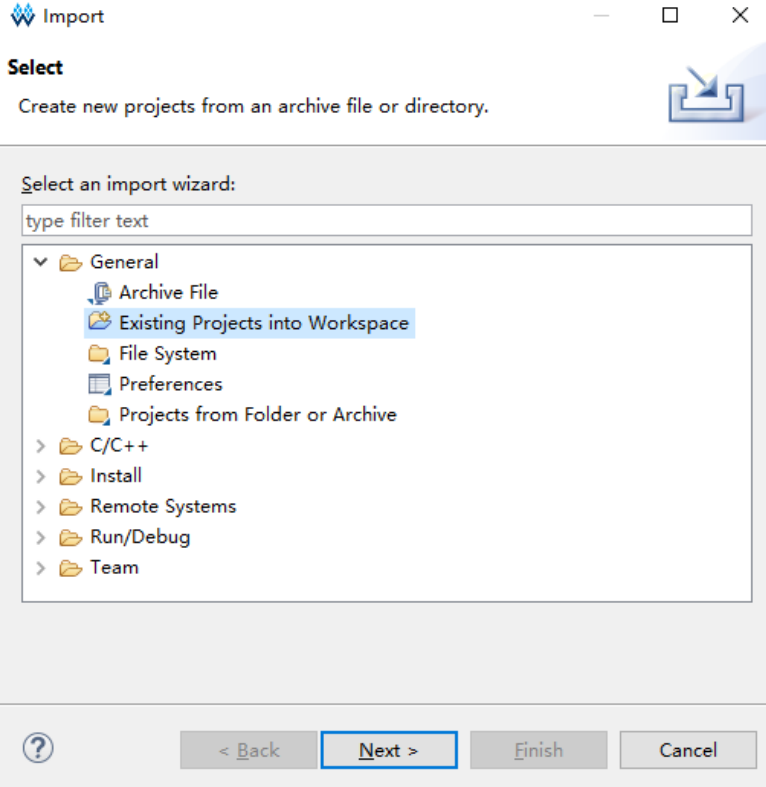

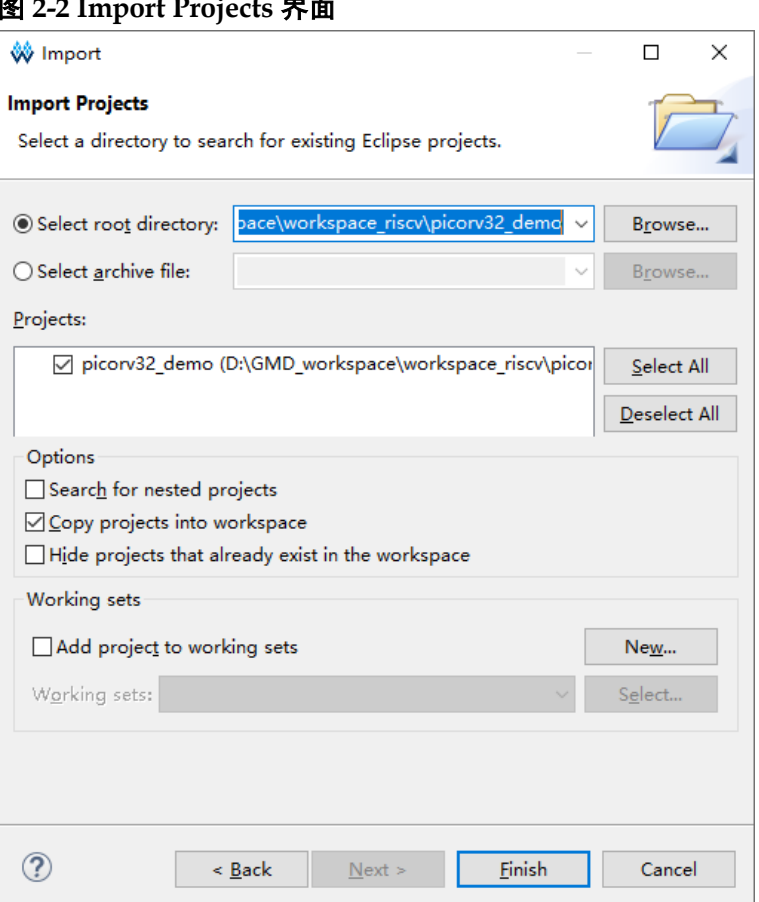

#### <span id="page-8-2"></span>图 **2-2 Import Projects** 界面

## <span id="page-8-0"></span>**2.2** 软件配置

硬件参考设计 gowin\_picorv32 中,选择"ITCM > Boot Mode > MCU boot from external Flash and run in ITCM" 选项。

#### <span id="page-8-1"></span>**2.2.1** 配置启动模式

软件编程参考设计 picorv32\_demo 中, 定义 config.h 的宏定义为 BUILD\_BURN(#define BUILD\_MODE BUILD\_BURN), 如图 [2-3](#page-9-1) 所示。

#### <span id="page-9-1"></span>图 **2-3** 配置启动模式

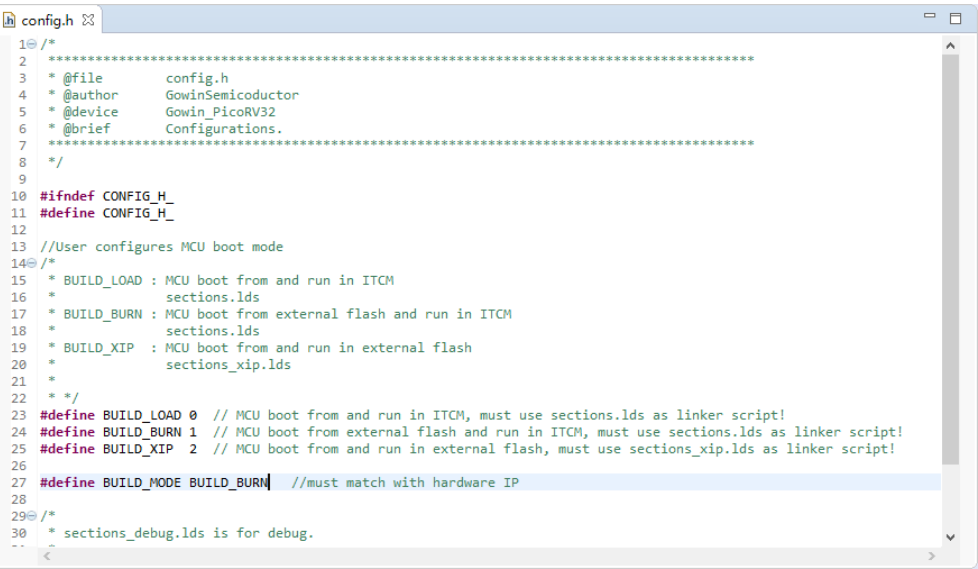

#### <span id="page-9-2"></span><span id="page-9-0"></span>**2.2.2** 配置 **Flash** 链接器

点击"Properties > C/C++ Build > Settings > Tool Settings > GNU RISC-V Cross C Linker > General", 选择 "sections.lds" 作为 Flash 链接 器,如图 [2-4](#page-9-2) 所示。

#### 图 **2-4** 配置 **Flash** 链接器

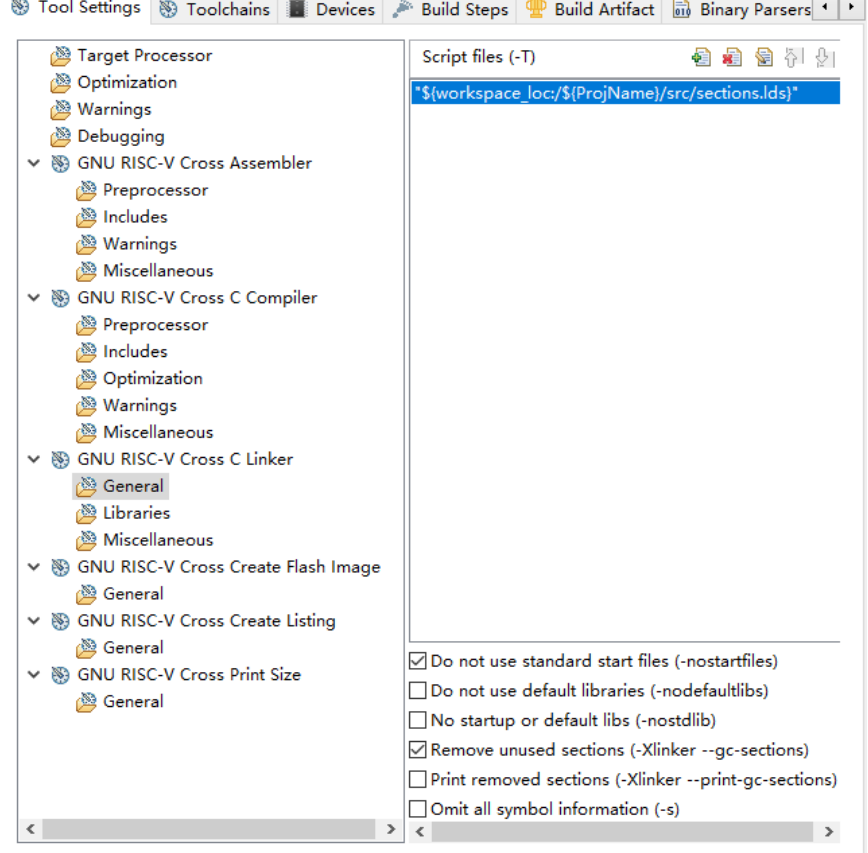

#### <span id="page-10-2"></span><span id="page-10-0"></span>**2.3** 编译软件工程

图 **2-5** 编译软件工程

单击工具栏 Build " v", 编译软件编程参考设计, 产生软件编程设计 Binary 文件, 如图 [2-5](#page-10-2) 所示。

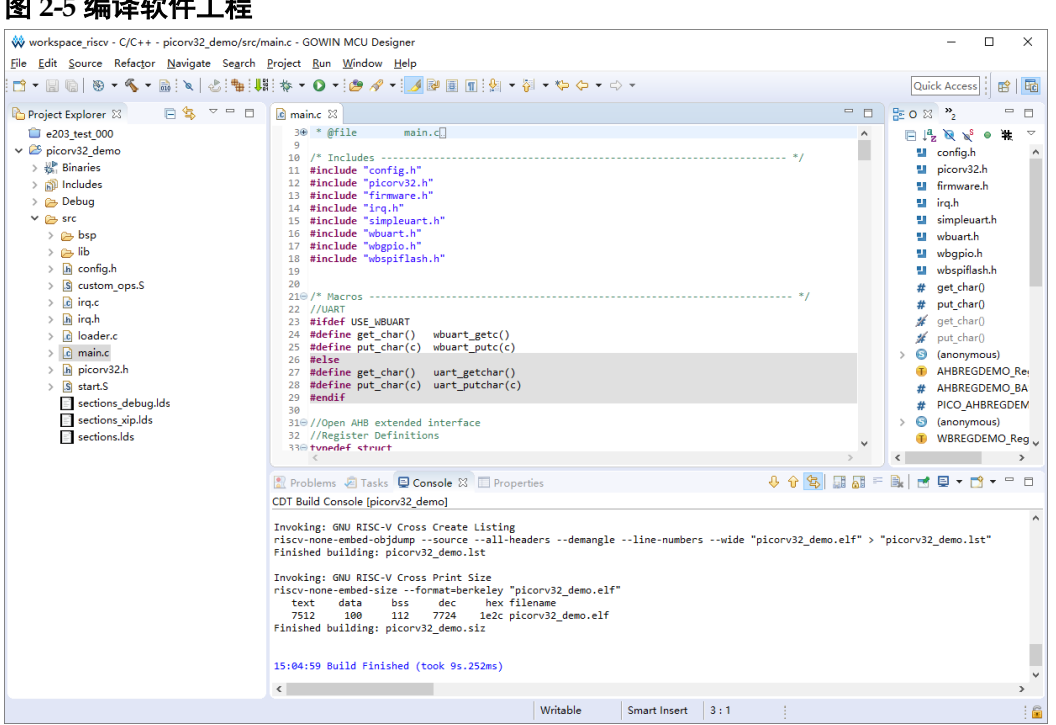

#### <span id="page-10-1"></span>**2.4** 下载

单击菜单栏 "Run > Programmer"或工具栏 Programmer "<sup>啊</sup>",打开 下载工具 Programmer。

单击 Programmer 菜单栏 "Edit > Configure Device"或工具栏 "Configure Device"(→), 打开 Device configuration, 下载选项配置, 如 图 [2-6](#page-11-1) 所示。

- "Access Mode"下拉列表,选择"External Flash Mode"选项;
- "Operation"下拉列表,选择"exFlash C Bin Erase, Program thru GAO-Bridge"或 "exFlash C Bin Erase, Program, Verify thru GAO-Bridge"选项;
- "FW/MCU/Binary Input Options > Firmware/Binary File"选项,引入需 要下载的软件编程设计 Binary 文件;
- "External Flash Options > Device"选项,选择"Generic Flash";
- "External Flash Options > Start Address"选项,设置为"0x400000";
- 单击"Save",完成软件编程设计 Binary 文件下载选项配置。

<span id="page-11-1"></span>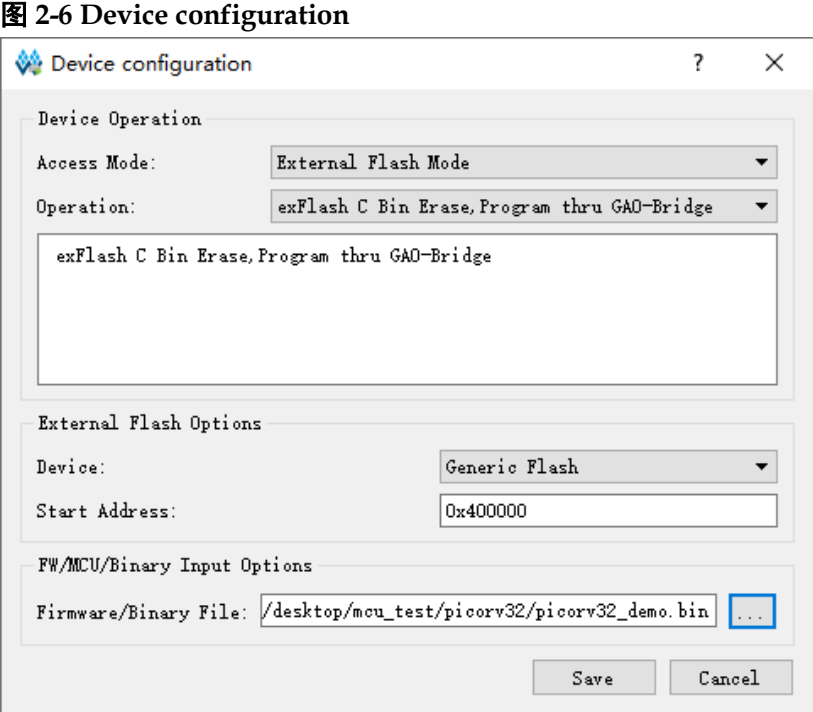

完成 Device configuration 后,单击 Programmer 工具栏

"Program/Configure"( ), 下载软件编程设计 Binary 文件。

## <span id="page-11-0"></span>**2.5** 参考手册

Gowin\_PicoRV32 软件编程设计方法,请参考:

- [IPUG911, Gowin\\_PicoRV32](http://cdn.gowinsemi.com.cn/IPUG911.pdf) 软件编程参考手册
- [IPUG910, Gowin\\_PicoRV32](http://cdn.gowinsemi.com.cn/IPUG910.pdf) IDE 软件参考手册
- [IPUG913, Gowin\\_PicoRV32](http://cdn.gowinsemi.com.cn/IPUG913.pdf) 软件下载参考手册
- [SUG502, Gowin Programmer](http://cdn.gowinsemi.com.cn/SUG502.pdf) 用户指南

# **3** 硬件设计

#### <span id="page-12-1"></span><span id="page-12-0"></span>**3.1** 硬件参考设计

双击打开高云半导体云源软件,选择菜单栏"File > Open...",引入硬 件参考设计 gowin\_picorv32, 可以根据应用需求重新配置产生 Gowin\_PicoRV32。

硬件参考设计的文件描述如表 [3-1](#page-12-3) 所示。

#### 表 **3-1** 硬件参考设计文件描述

<span id="page-12-3"></span>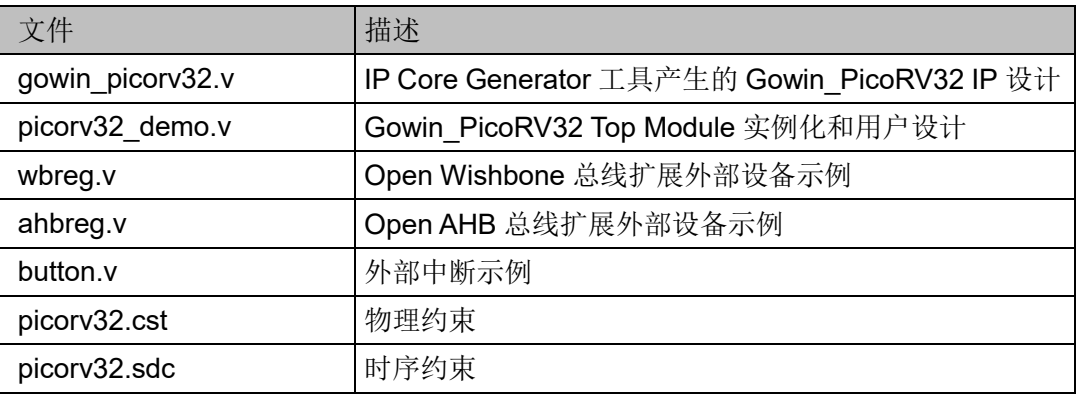

### <span id="page-12-2"></span>**3.2** 综合

运行综合工具 GowinSynthesis,综合硬件参考设计,产生网表文件,如 图 [3-1](#page-13-2) 所示。

<span id="page-13-2"></span>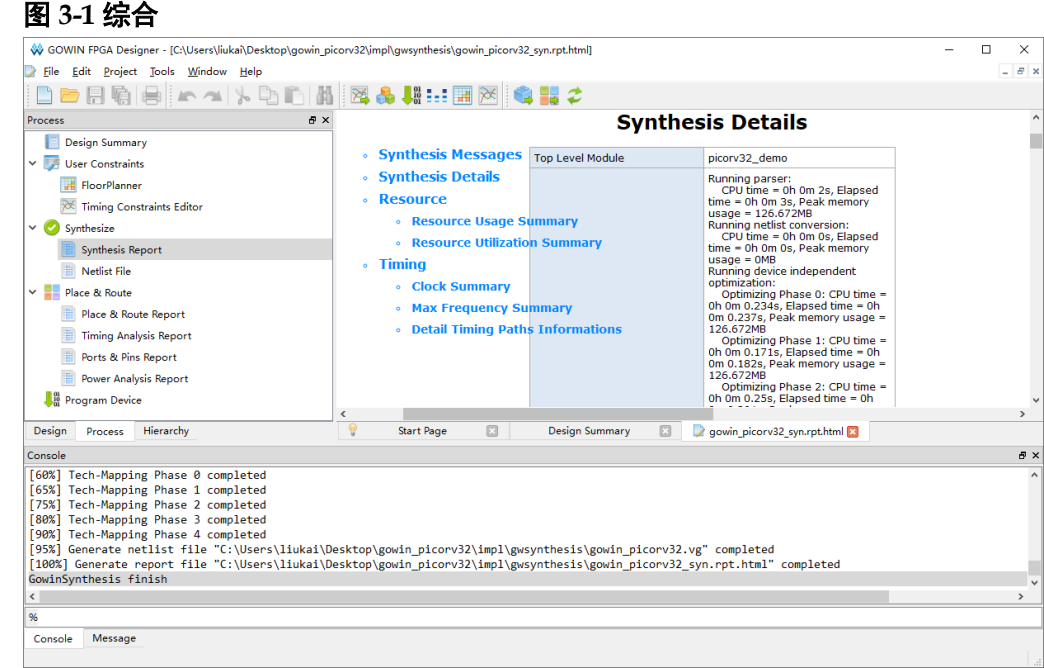

## <span id="page-13-3"></span><span id="page-13-0"></span>**3.3** 布局布线

完成综合后,运行布局布线工具 Place & Route,完成布局布线,产生 硬件设计码流文件,如图 [3-2](#page-13-3) 所示。

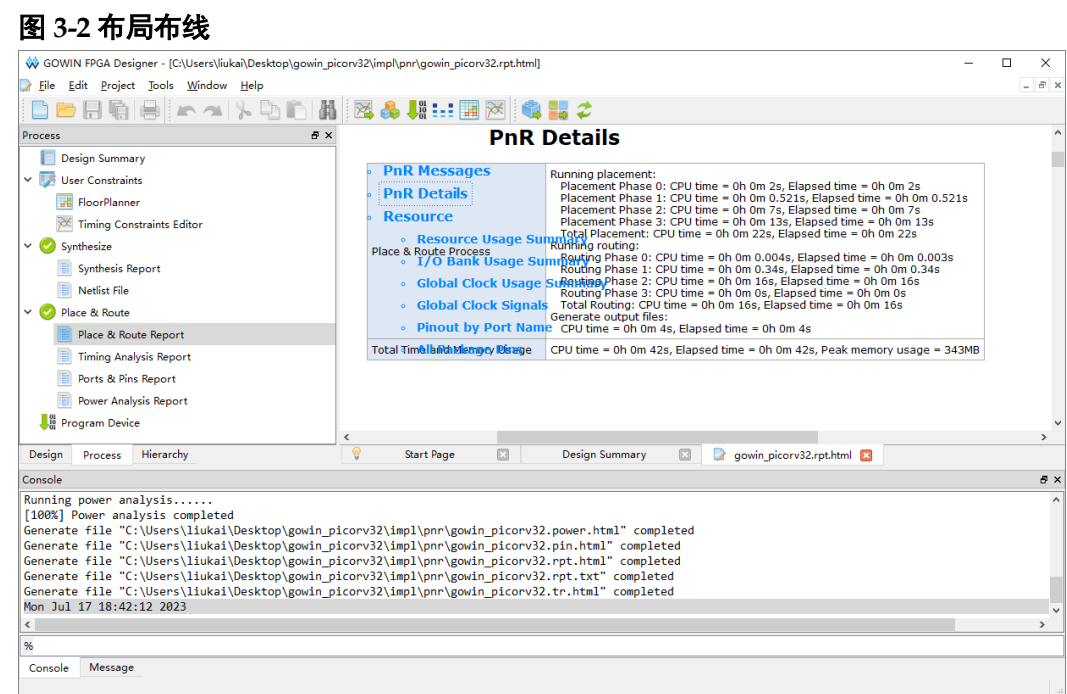

## <span id="page-13-1"></span>**3.4** 下载

运行云源软件的下载工具 Programmer,下载硬件设计码流文件。

单击 Programmer 菜单栏 "Edit > Configure Device"或工具栏 "Configure Device"(<sup>2</sup>), 打开 Device configuration, 下载选项配置, 如 图 [3-3](#page-14-1) 所示。

- "Access Mode" 下拉列表,选择 "External Flash Mode" 选项;
- "Operation"下拉列表,选择"exFlash Erase, Program thru GAO-Bridge" 或 "exFlash Erase, Program, Verify thru GAO-Bridge"选项;
- "Programming Options > File name"选项,引入需要下载的硬件设计 码流文件;
- "External Flash Options > Device"选项,选择"Generic Flash";
- "External Flash Options > Start Address"选项,设置为"0x000000";
- 单击"Save",完成硬件设计码流文件下载选项配置。

#### <span id="page-14-1"></span>图 **3-3 Device configuration**

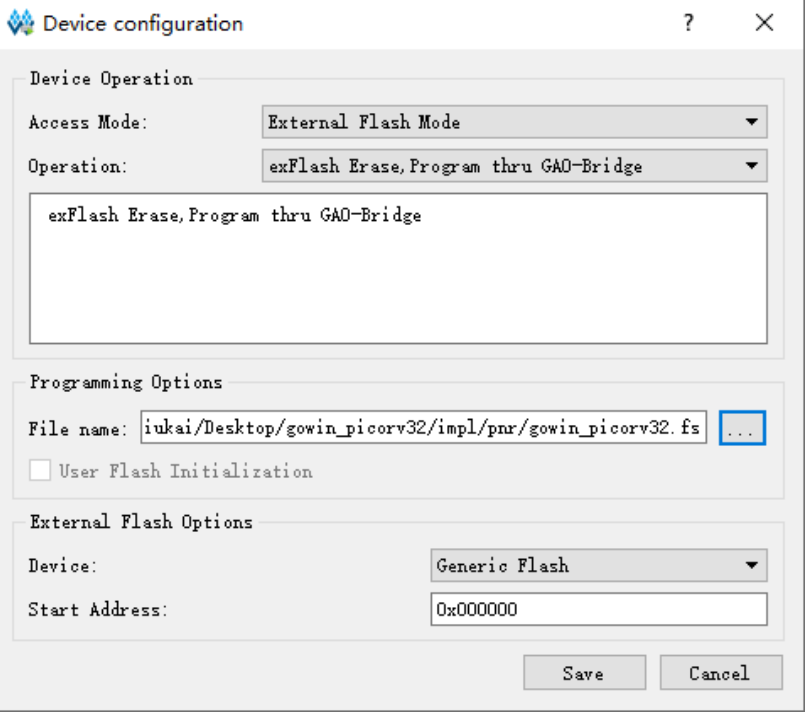

完成 Device configuration 后,单击 Programmer 工具栏 "Program/Configure"( ), 下载硬件设计码流文件。

#### <span id="page-14-0"></span>**3.5** 参考手册

Gowin\_PicoRV32 硬件设计,请参考:

- IPUG914, Gowin\_PicoRV32 [硬件设计参考手册](http://cdn.gowinsemi.com.cn/IPUG914.pdf)
- SUG100, Gowin [云源软件用户指南](http://cdn.gowinsemi.com.cn/SUG100.pdf)
- SUG935, Gowin [设计物理约束指南](http://cdn.gowinsemi.com.cn/SUG935.pdf),
- SUG1018, Arora V [设计物理约束用户指南](http://cdn.gowinsemi.com.cn/SUG1018.pdf)
- SUG502, [Gowin Programmer](http://cdn.gowinsemi.com.cn/SUG502.pdf) 用户指南

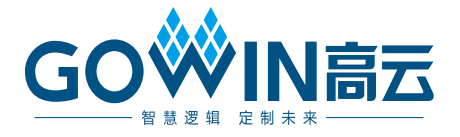